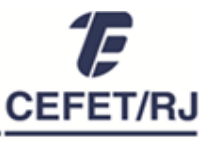

#### Divisão de Capacitação e Desenvolvimento

# **PROCEDIMENTOS PARA AVALIAÇÃO DE DESEMPENHO DE SERVIDORES TÉCNICO-ADMINISTRATIVOS ESTÁVEIS CICLO AVALIATIVO 2021-2022**

- **1. Acesse o SAD** através do link [https://sad.cefet-rj.br,](https://sad.cefet-rj.br/) utilizando: Login: número da matrícula SIAPE Senha: número do CPF
- **2. Altere o período da avaliação para "Servidores Estáveis - 01/10/2021 a 31/01/2023"**.
- **3. Acesse as avaliações individuais clicando sobre o nome de cada servidor avaliado** (verificar na lista de Servidores Avaliados SAD)**.** Você será direcionado para a página de "Perfil do Servidor".
- **4.** Na aba "**Avaliações em curso**", inicie a realização da avaliação clicando em "*Definir Fatores variáveis 2024*" e **definindo os 6 FatoresVariáveis (FVs)** a serem observados no próximo ciclo.

**Importante:** O procedimento de definição dos FVs deve ser realizado em conjunto com o(a) avaliado(a). Para isso, verifique o conceito de cada fator na opção "Anexo: Descrição dos Fatores Variáveis".

É possível ainda, em "Imprimir Rascunho da Avaliação", visualizar os fatores variáveis analisados no ciclo avaliativo vigente. Assim, avaliador e avaliado poderão ponderar sobre a escolha dos FVs para o próximo ciclo.

**5. Encaminhe o rascunho do formulário** da avaliação **ao servidor** para realização da autoavaliação **e aos pares ou colaboradores**, se houver, para atribuição das notas.

Havendo mais de 1 par ou colaborador avaliando o servidor, a avaliação pode ser feita conjuntamente pelo grupo de pares/colaboradores, por consenso, ou individualmente, com consolidação da média e posterior lançamento no sistema (passo 9).

**6. Clique em "Avaliar 2023"** para acessar a página de registro da avaliação 2021-2022, **atribua suas notas de chefia.**

**7. Converse com o servidor sobre as** razões para as notas atribuídas e faça proposições para seu desenvolvimento. **Incentive os pares ou colaboradores a fazer o mesmo**.

**8. Consolide as notas atribuídas** pelos pares ou colaboradores, se for o caso.

### **Salientamos que:**

- **a.** O sistema não aceita inserção de casas decimais, somente de números inteiros.
- **b.** Para registrar notas atribuídas temporariamente ou parcialmente, utilize "Salvar Rascunho".
- **c.** PARTICIPAM das avaliações os servidores indicados na coluna "PAR(ES) / COLABORADOR(ES)" na lista "Servidores Avaliados SAD\_AD 2021-2022".
- **d.** Servidores docentes só participam da avaliação de servidores técnico-administrativos como CHEFES. Nas lotações em que servidores técnico-administrativos e docentes são pares, os servidores docentes NÃO participam da avaliação do gestor nem dos pares TAEs.

**9. Registre todas as notas no sistema** (servidor / chefia / pares ou colaboradores).Página Inicial > Servidor a ser avaliado > Aba Avaliação em curso > Avaliar 2023.

# **10. Finalize a avaliação e imprima o PDF da versão finalizada.**

**Atenção:** Somente finalize a avaliação com as notas definitivas consolidadas e registradas no sistema. Enquanto isso não acontece, utilize "Salvar Rascunho".

Uma vez concluída a avaliação, é possível acessá-la na aba "Avaliações Realizadas" a qualquer tempo.

# **11. Assine o documento e colete as assinaturas dos participantes da avaliação.**

Serão aceitas unicamente assinaturas eletrônicas com certificado digital (Exemplo: ICPEdu, SouGov, Serpro, entre outros)

**Atenção!** Assinaturas manuais escaneadas **não** serão aceitas!

#### **12. Encaminhe as avaliações devidamente finalizadas à DICAP pelo SUAP.**

O encaminhamento deve ser feito através de processo eletrônico no sistema SUAP. Para isso, o gestor deverá abrir processo no SUAP através de "Requerimento":

- a. Clique na opção "Requerimento" > "Adicionar requerimento";
- b. Selecione o tipo de processo "Gestão de Pessoas: Avaliação de Desempenho dos servidores Técnico-Administrativos estáveis e Gestores";
- c. No campo "Hipótese Legal", selecione "Informação Pessoal";
- d. No campo "Assunto", preencha "Avaliação de Desempenho\_*(Nome do servidor)*";
- e. No campo "Descrição", informe "Ciclo 2021-2022\_*(lotação do servidor avaliado)*";
- f. Faça o upload da avaliação de desempenho finalizada do servidor, com todas as assinaturas;
- g. Após, clique em "Gerar Processo Eletrônico" e encaminhe para a DICAP;
- h. Repita o processo para cada avaliação.

**A Avaliação de Desempenho só estará concluída após o recebimento e conferência da DICAP.** Se esta etapa não for concluída, a avaliação não é considerada realizada.

O atraso no encaminhamento da avaliação poderá acarretar prejuízos à vida funcional do servidor, como a não concessão de progressão por mérito e o impedimento da concessão de licenças e afastamentos.

Ademais, **a realização dos procedimentos de avaliação é de responsabilidade do gestor** e o não cumprimento desta atribuição configura ato passível de sanção, conforme legislação vigente.

Além desta lista de procedimentos, pode ser consultado o [Regulamento de Avaliação de](http://www.cefet-rj.br/attachments/article/6711/anexo%20resolu%C3%A7%C3%A3o%2037.pdf)  [Desempenho,](http://www.cefet-rj.br/attachments/article/6711/anexo%20resolu%C3%A7%C3%A3o%2037.pdf) onde constam os conceitos e regras relativos à avaliação de desempenho de servidores técnicos administrativos (estáveis e em estágio probatório).

A DICAP permanece à disposição pelo Sistema de [Chamados.](https://chamados.cefet-rj.br/)